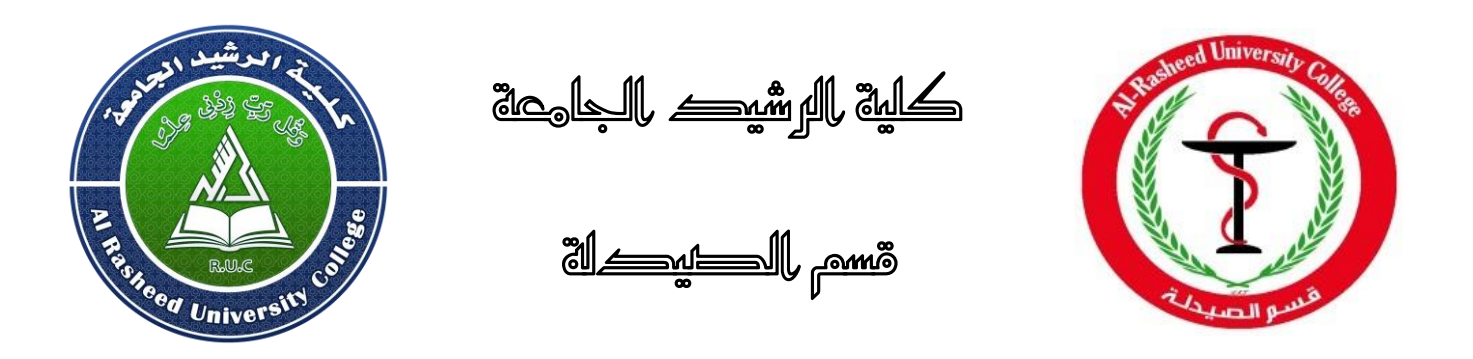

## دليل المستخدم

# لنظام التعليم الالكتروني وإدارته (G-suit (Google Classroom

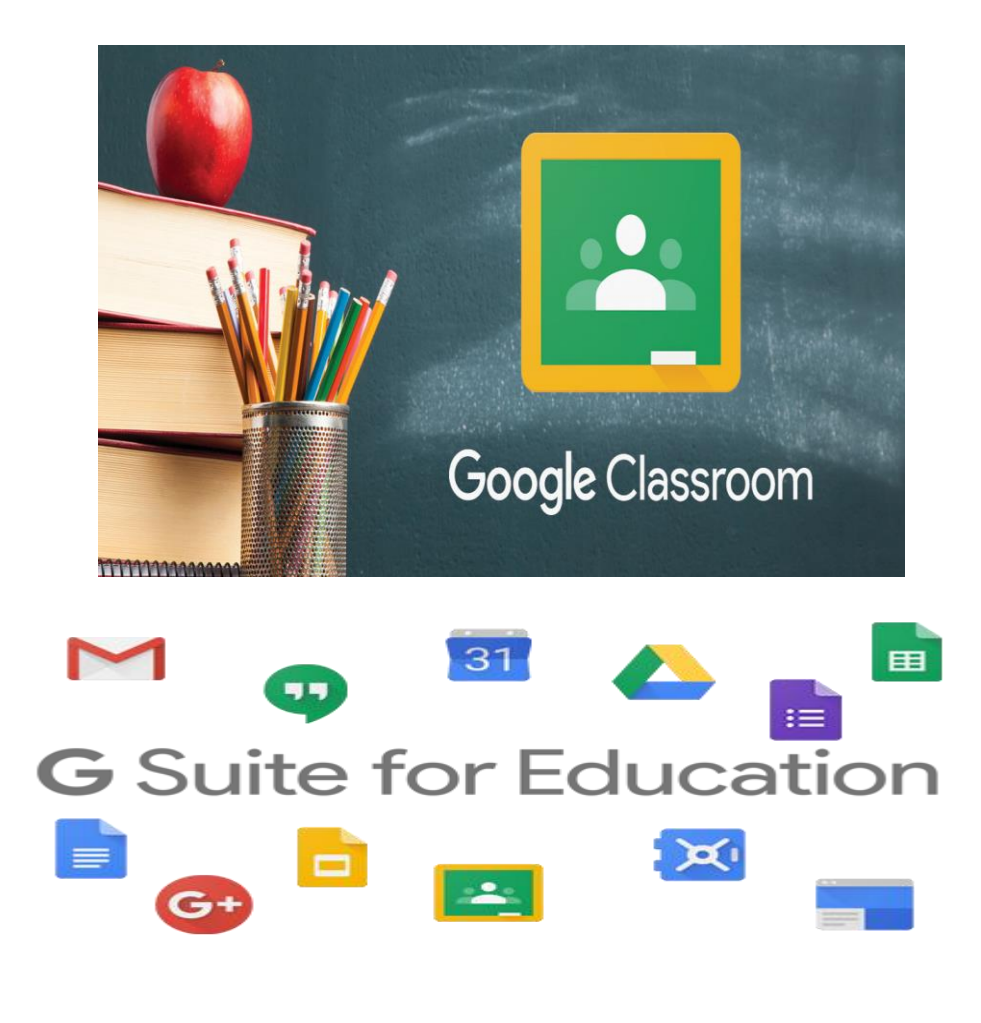

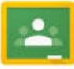

الفهرس

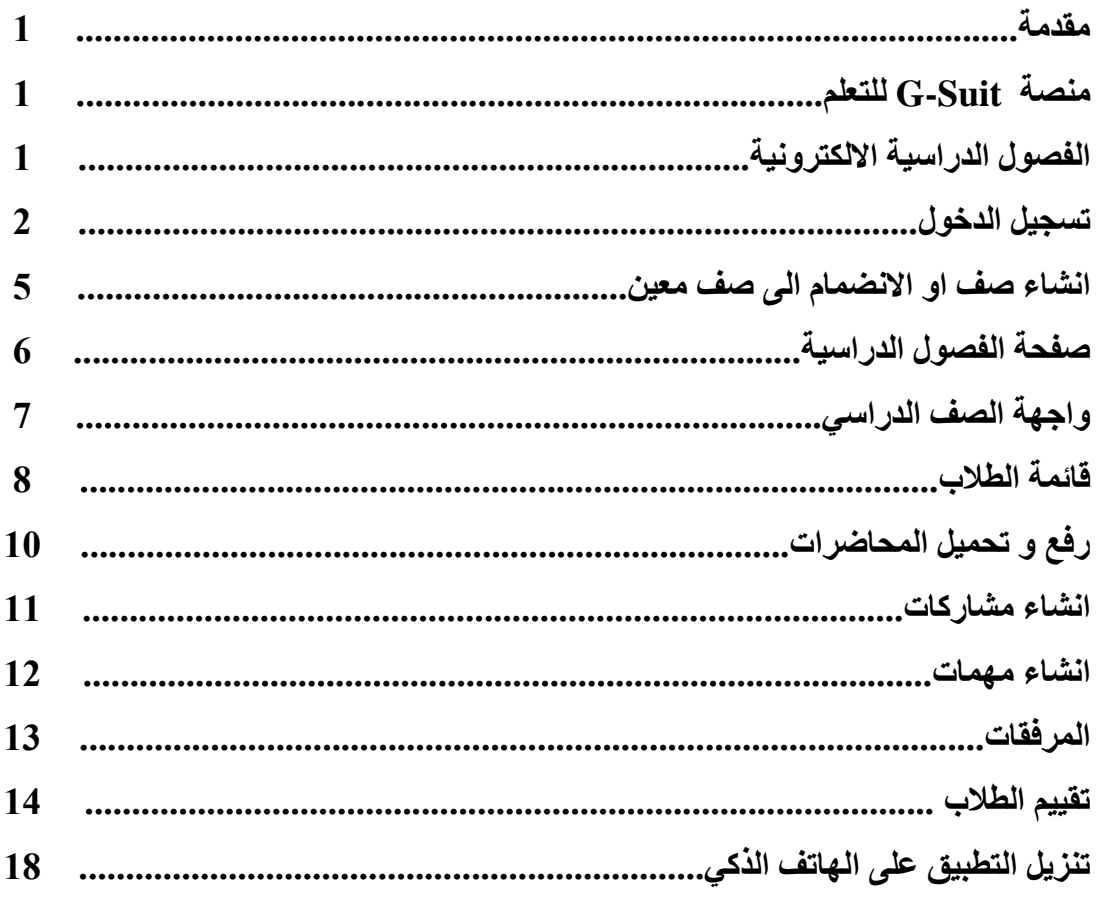

#### **يقذية:**

يمكن أن تساعد التكنولوجيا غرفة الصف على أن تكون أكثر شبهًا ببيئات العالم الحقيقي بالإضافة إلى إعداد الطلاب على نحو أفضل للالتحاق بالقوى العاملة شديدة التنافسية والمتصلة بشكل كبير في جميع أنحاء العالم. وهناك العديد من التقنيات التي من شأنها مساعدة المُعلمين على تسهيل العمليات اليومية وزبادة الفرص لدمج التفكير النقدي والتواصل والتعاون والإبداع في تعلم الطلاب.

### **ينصة Suit-G نهتعهى:**

إن G Suite for Education هي مجموعة من الأدوات التي يمكن أن تساعدك على زبادة الفرص للتفكير النقدي والتواصل والتعاون والإبداع إلى جانب دعم الأهداف التعليمية التي تحددها للطلاب. إن هذه الأدوات مجانية وخالية من الإعلانات وموثوقة وآمنة. ويتم استخدامها بواسطة الملايين من الطلاب في المدارس في جميع أنحاء العالم. إنه لأمر رائع أن تكون هذه الأدوات مجانية، لكن أفضل ما في الأمر هو أنها مناسبة للطلاب وسهلة الاستخدام وتفتح المجالات أمام الكثير من طرق التعلم الجديدة.

#### **انفصىل انذراسية االنكتزونية:**

تم تصميم تطبيق Classroom لمساعدة المُعلمين على إنشاء المهام الدراسية وجمعها بدون إهدار للمجهود (والورق) في طباعة المستندات. إن تطبيق Google Classroom هو أداة للتعاون بين المعلمين والطلاب وتساعد على تنظيم وتسهيل تجربة غرفة الصف. وباستخدام بضع نقرات، يمكنك إنشاء صف وإضافة الطلاب وإنشاء المهام الدراسية أو الإعلانات. وستتمكن من مشاهدة الأشخاص الذين أكملوا المهام الدراسية والأشخاص الذين لا يزالون يعملون عليها بالإضافة إلى تعيين الدرجات عند الانتهاء منها. كما يمكنك تقديم التعليقات فورًا للطلاب والاطلاع على الأسئلة أو التعليقات التي يطرحونها بشأن المهام الدراسية.

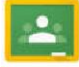

#### **تسجيم انذخىل:**

- **classroom.google.com الموقع عنوان كتابة**
- **مثال , للجامعة husam.k.salih@alrasheedcol.edu.iq يم الرس الربيد ادخل**
	- **ادخلكلمة المرور للربيد الرس يم**
		- **Sign in اضغط**

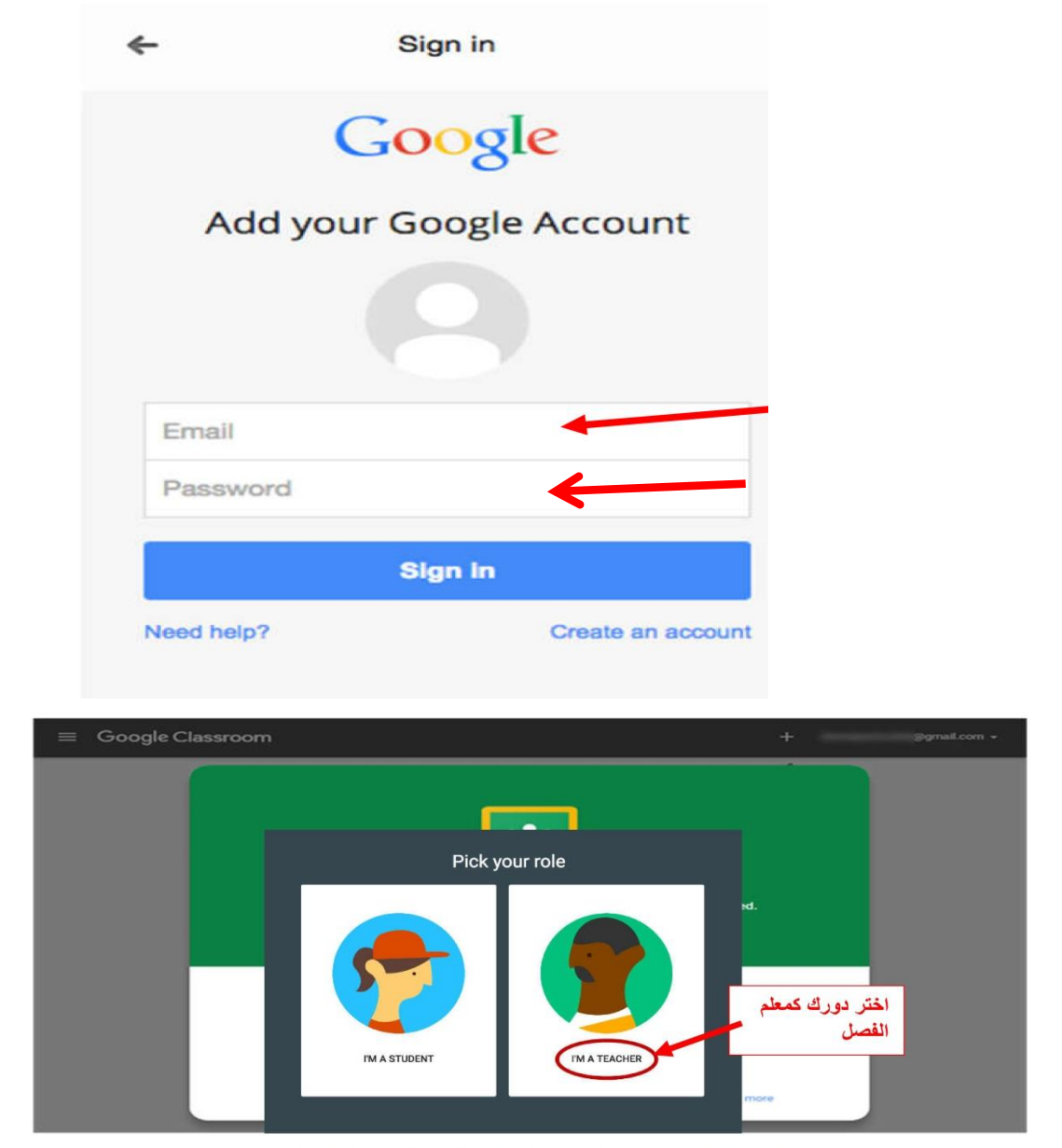

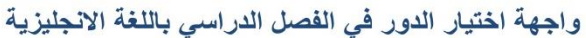

أَ**نْتَبِهُ:** من المهم جدا أن تشير إلى أنك معلم. إذا ارتكبت خطأ، فستحتاج إلى الاتصال بمشرف غوغل والذي هو مركز تكنولوجيا المعلومات لإعادة تعيين حالتك.

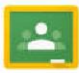

**او يمكن تسجيل الدخول من خالل الخطوات التالية :**

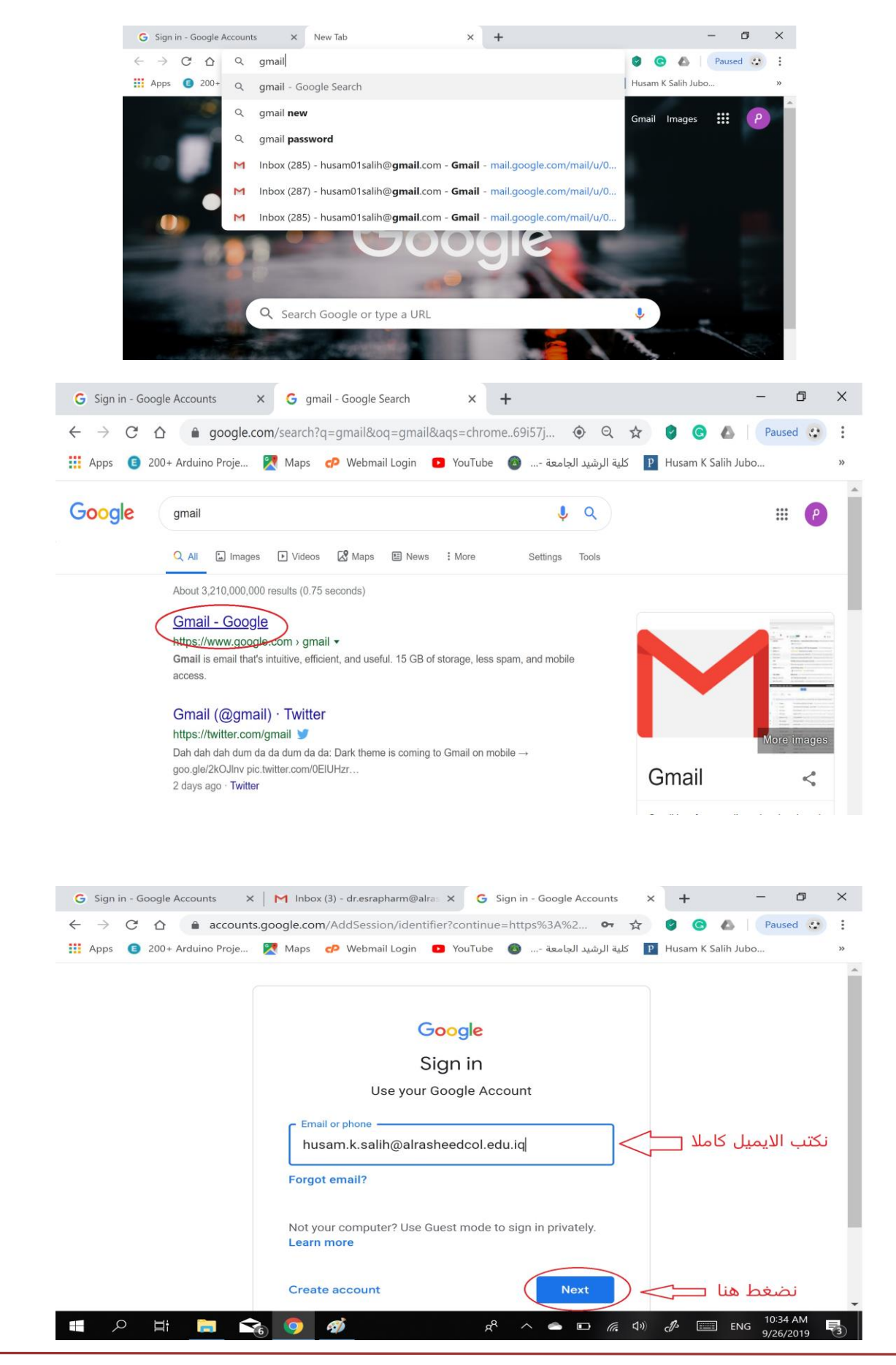

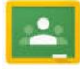

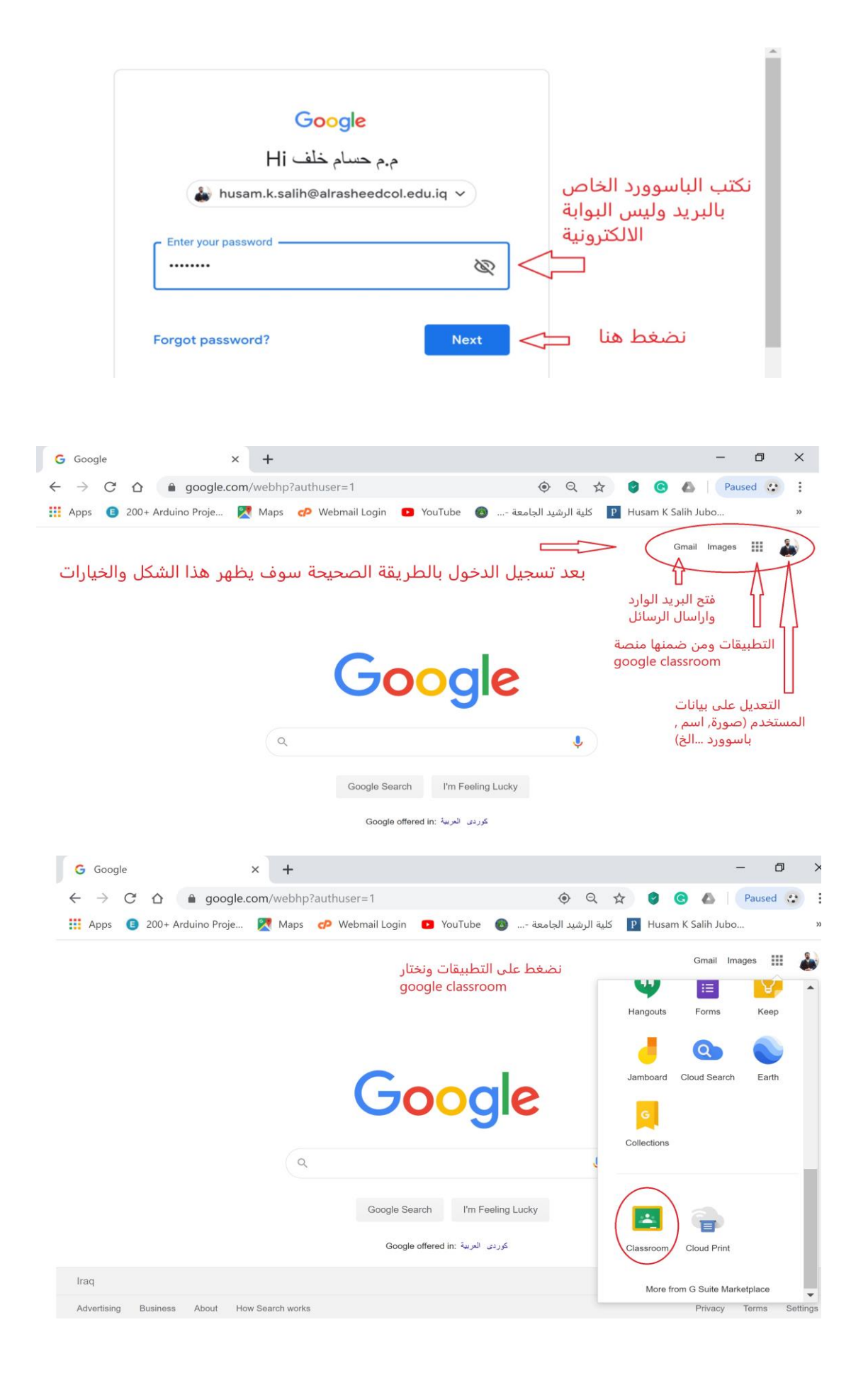

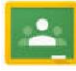

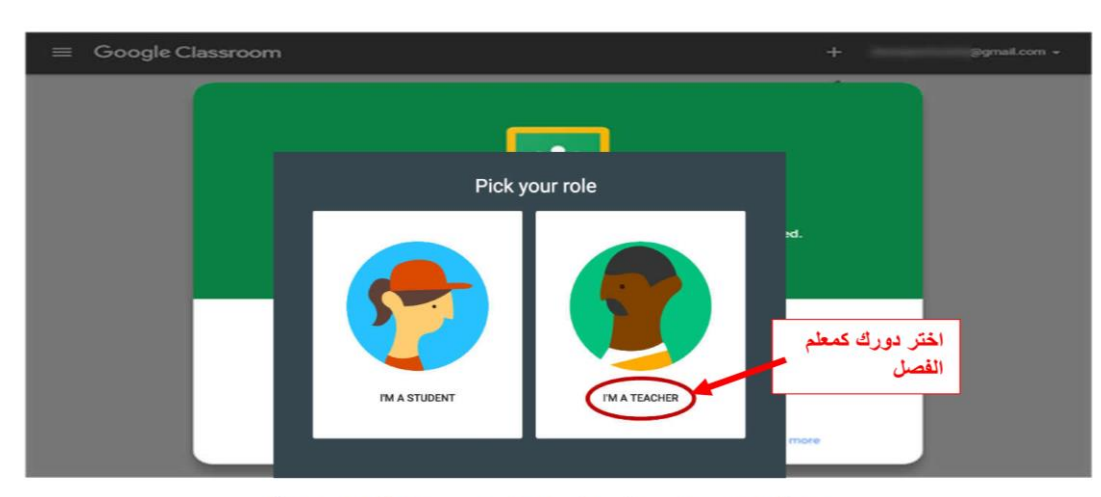

واجهة اختيار الدور في الفصل الدراسي باللغة الانجليزية

أَ**نْتَبِهُ:** من المهم جدا أن تشير إلى أنك معلم. إذا ارتكبت خطأ، فستحتاج إلى الاتصال بمشرف غوغل والذي هو مركز تكنولوجيا المعلومات لإعادة تعيين حالتك.

## **إنشاء صف او انذخىل انى صف يعين:**

**اضغط عىل رمز االضافة كما موضح باالسفل:**

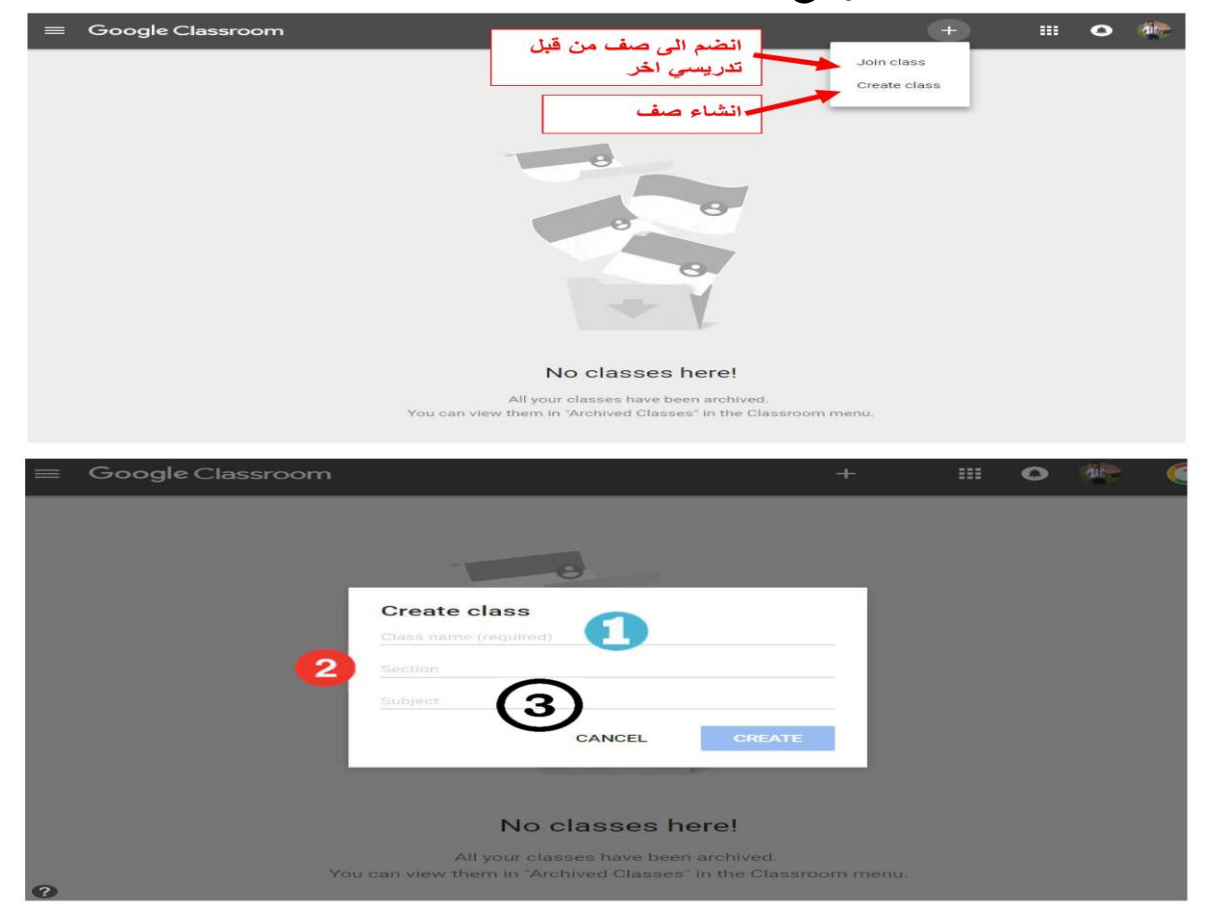

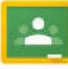

**يس -1 مثال ) اكتب اسم المقرر الدرا Science Computer ) -2 اكتب المرحلة الدراسية , الفصل , السنة الدراسية ,مثال ) 1 st ) year,semister 1, 2019-2020 ي -3 يح او مسائ يم ونوع الدراسة اذاكانت صبا اضف اسم الفرع العل -4 ثم اضغط Create**

#### **صفحة انفصىل انذراسية:**

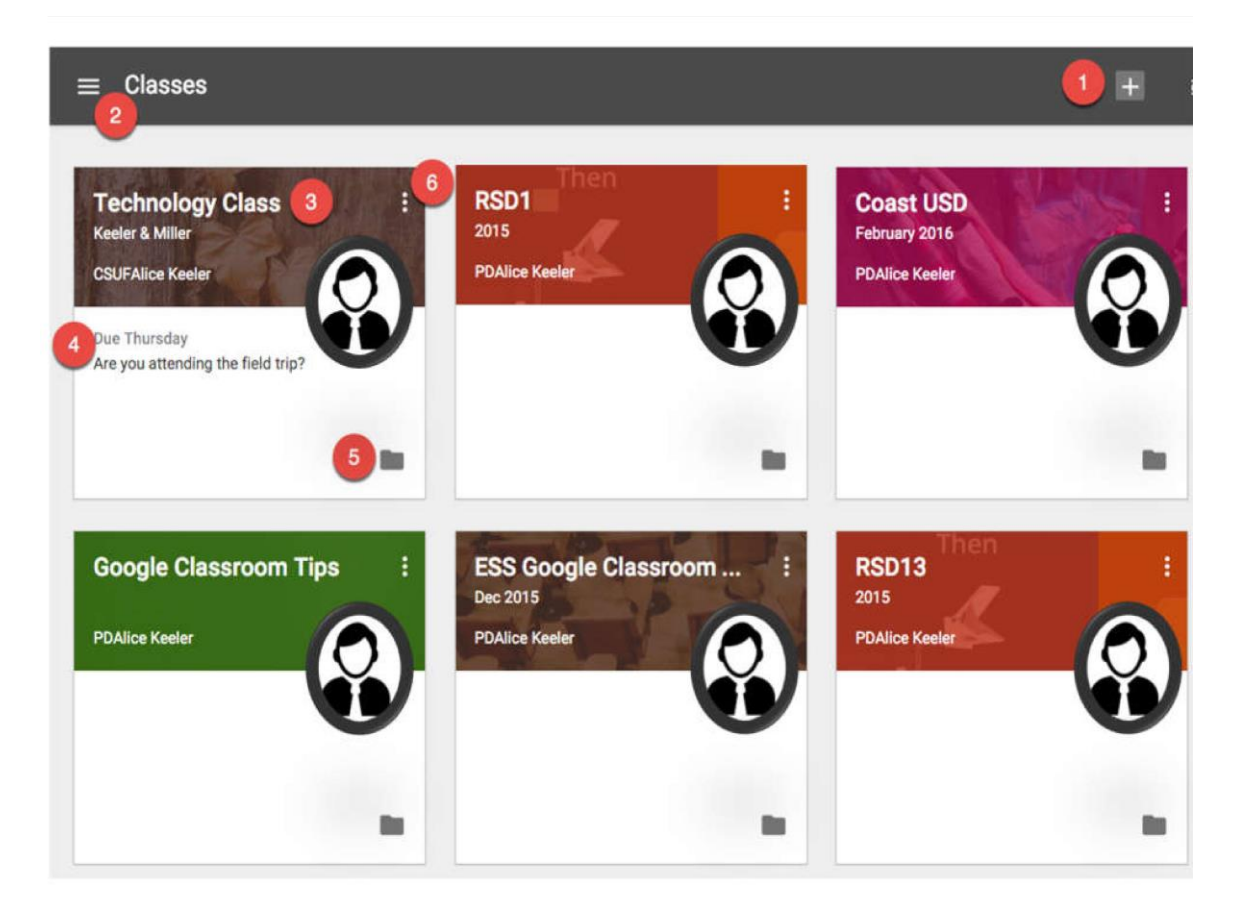

- 1- انضم إلى صف جديد أو أنشئ صف.
- 2- القائمة الفرعية (انظر الى التفاصيل لاحقا)
- 3- انقر على عنوان الفصل للدخول إلى الفصل الدراسي.
	- 4- تعيينات المهام والواجبات القادمة.
	- 5- رابط إلى مجلد الصف في Google Drive.
- 6- المزيد من الخيارات: إعادة تسمية الصف أو ارشفة الصف.

عند النقر على الفقر ة 2 ستظهر الصفحة الفرعية التالية:

#### **By: Husam K Salih**

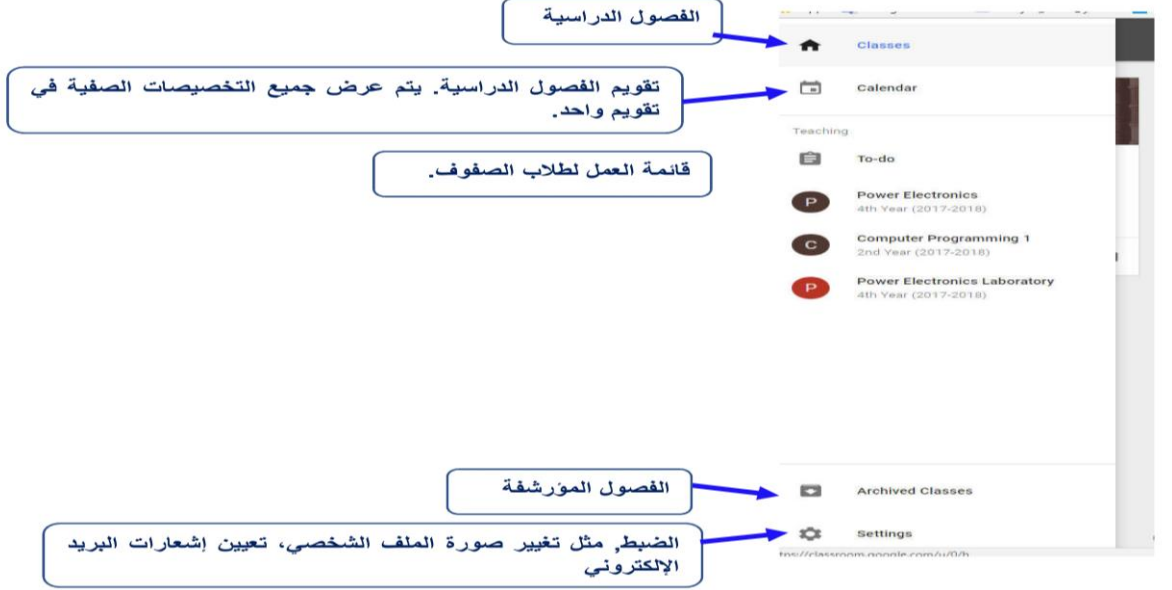

**واجهة انصف انذراسي:**

**يس عند الضغط عىل اي مقرر درا سو ظهرر القاممة التالية**

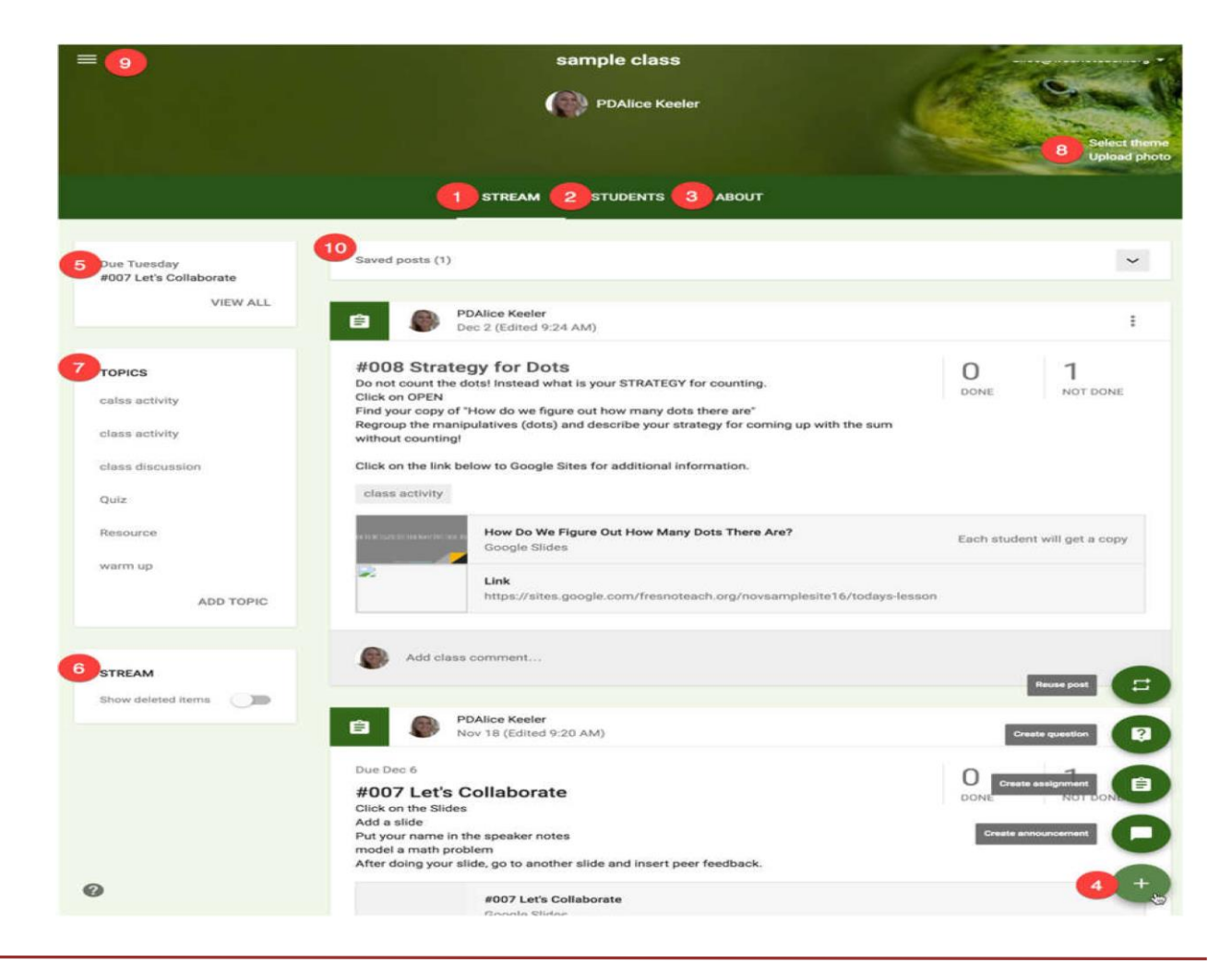

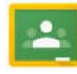

**-1 عرض ساحة المشاركة -2 عرض قاممة الطالب -3 حول عالمة التبويب -4 اضافة مشاركة ) سؤال, إعالن...الخ( -5 قاممة المرام القادمة -6 عرض العنارص المحذوفة -7 قاممة المواضيع -8 ظغيرب/ ظخصيص صورة الخلفية او التصميم -9 القاممة الفرعية ) ظم ظوضيحرا سابقا( -11 مسودات للمرام الغربمرسلة للطالب**

#### **قاممة الطالب:**

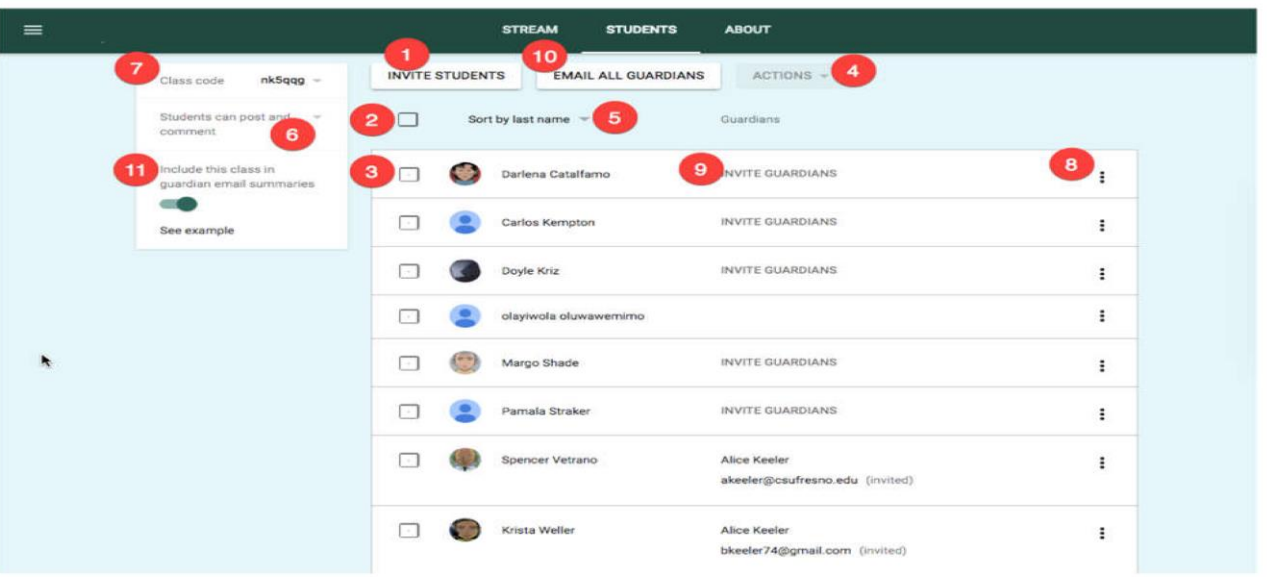

- 1- دعوة الطلاب عبر البريد الإلكتروني.
	- 2- حدد جميع الطلاب.
	- 3- حدد الطلاب بشكل فردي.
- 4- الإجراءات: البريد الإلكتروني المحدد الطلاب.إزالة الطالب المحدد . كتم الطالب المحدد من النشر في صفحة المهام كما موضح بالصورة ادناه.  $ACTIONS -$

Email

Mute

Remove

- 5- تصنيف الطلاب.
- 6- السماح للطلاب أو عدم السماح لهم بالتعليق أو النشر على ساحة المشاركات كما موضح في

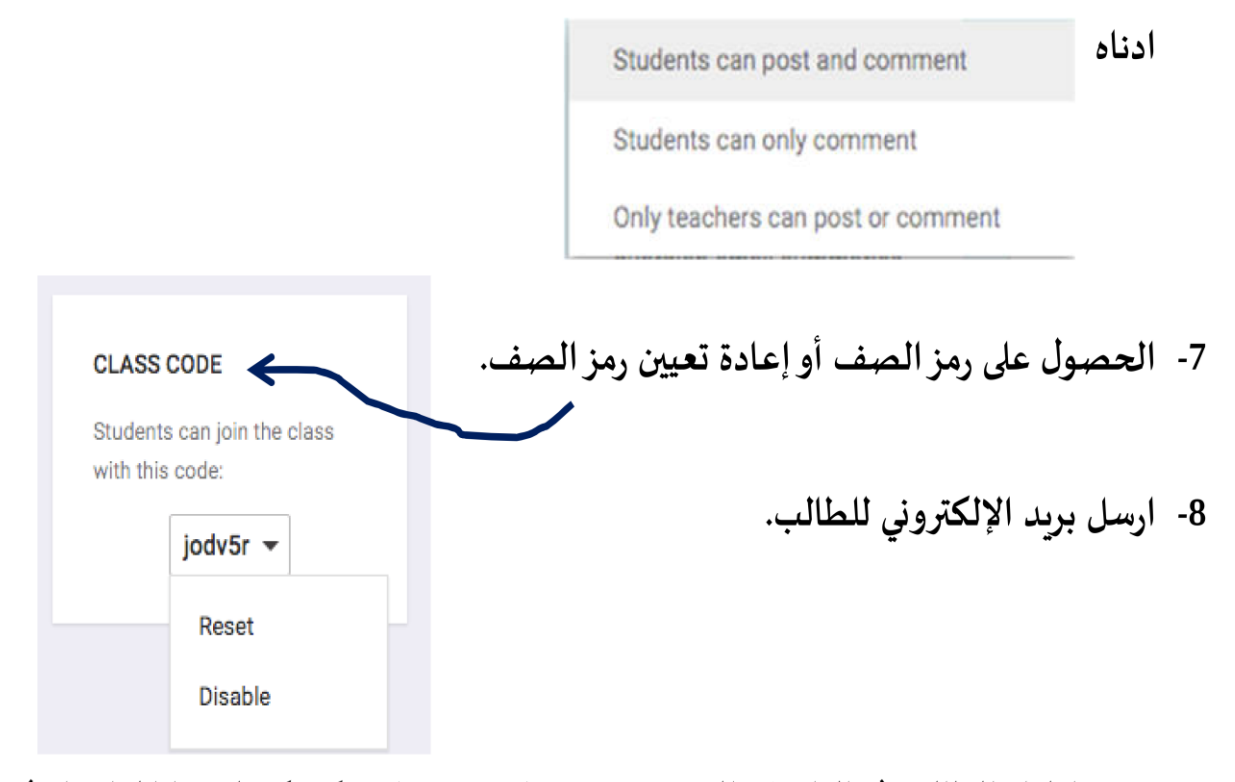

9- دعوة اولياء الطالب (حاليا هذه الخدمة غير متوفرة من قبل مركز تكنولوجيا المعلومات). 10-ارسال بريد الإلكتروني الى جميع اولياء الطلبة. 11-تمكين خاصية البريد الإلكتروني لاوالياء الطالب.

## <mark>رفع وتحميل المحاضرات:</mark>

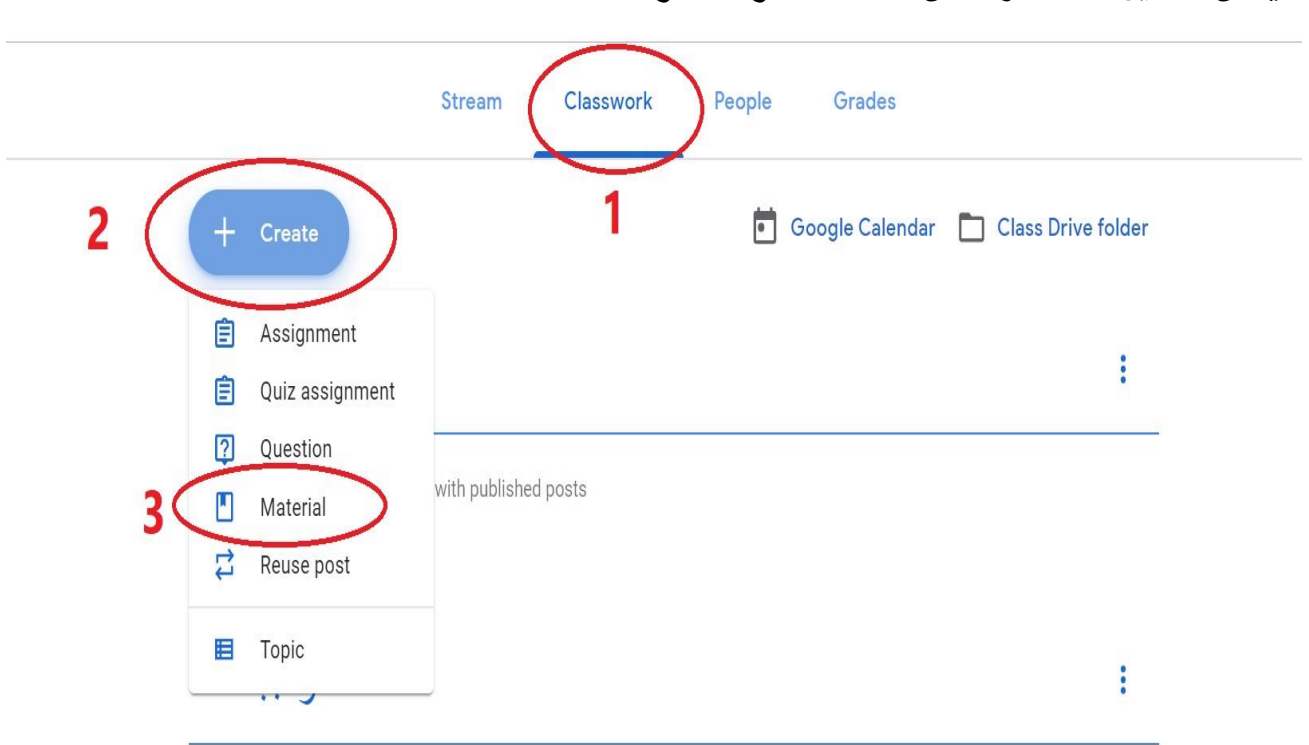

**ررصات من خالل الخطوات الموضحة ادناه يمكن ظحميل المحا :**

**بعد اختيار الخطوات 1 و 2 و 3 سو ظهرر القاممة التالية :**

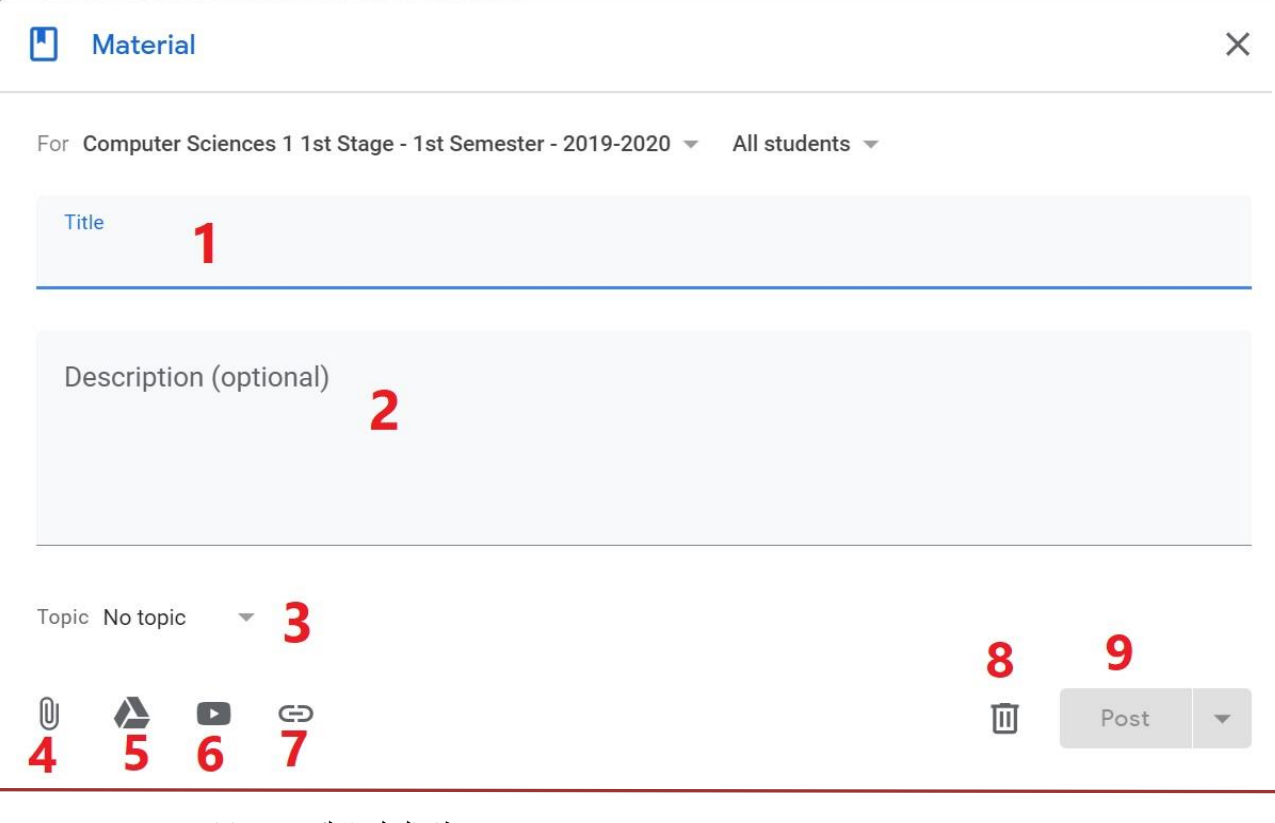

11 نظام التعليم االلكتروني وإدارته Google

**ررص -1 ة عنوان المحا ررص -2 ة وصف المحا ررصة اكب <sup>ر</sup> اذاكانت المحا جلد ( -3 من ملف او ظحتوي عىل وسامط فيمكن اختيار او انشاء موضوع ) م ر ررصة ملف واحد فيمكن ظرك ررصة داخله وف ي حالة ان المحا الضافة جميع الملفات والوسامط للمحا هذه الخانة -4اضافة ملف من الحاسوب -5اضافة ملف من كوكل درايف -6اضافة مقطع فيديو من اليوظيوب -7اضافة رابط ررص -8 <sup>ة</sup> ( النرا ستكون محفوضة ظلقاميا لكن غربمرمية للطالب يمكن التعديل عليرا حذ العمل ) المحا رشها الحقا ون ررص -9 ة للطالب ) وهناك عدة خياراتكما موضح ادناه( رشالمحا ن رش -1 Post ة رشمبا رني ن ظع** 

I **رش -2 Schedule) رش) وضع ظاري خ للن جدولة للن رش -3 draft Save ه يل ك مسودة يمكن التعديل عليه الحقا ون حفظ العمل الحا**

**إنشاء مشاركات:**

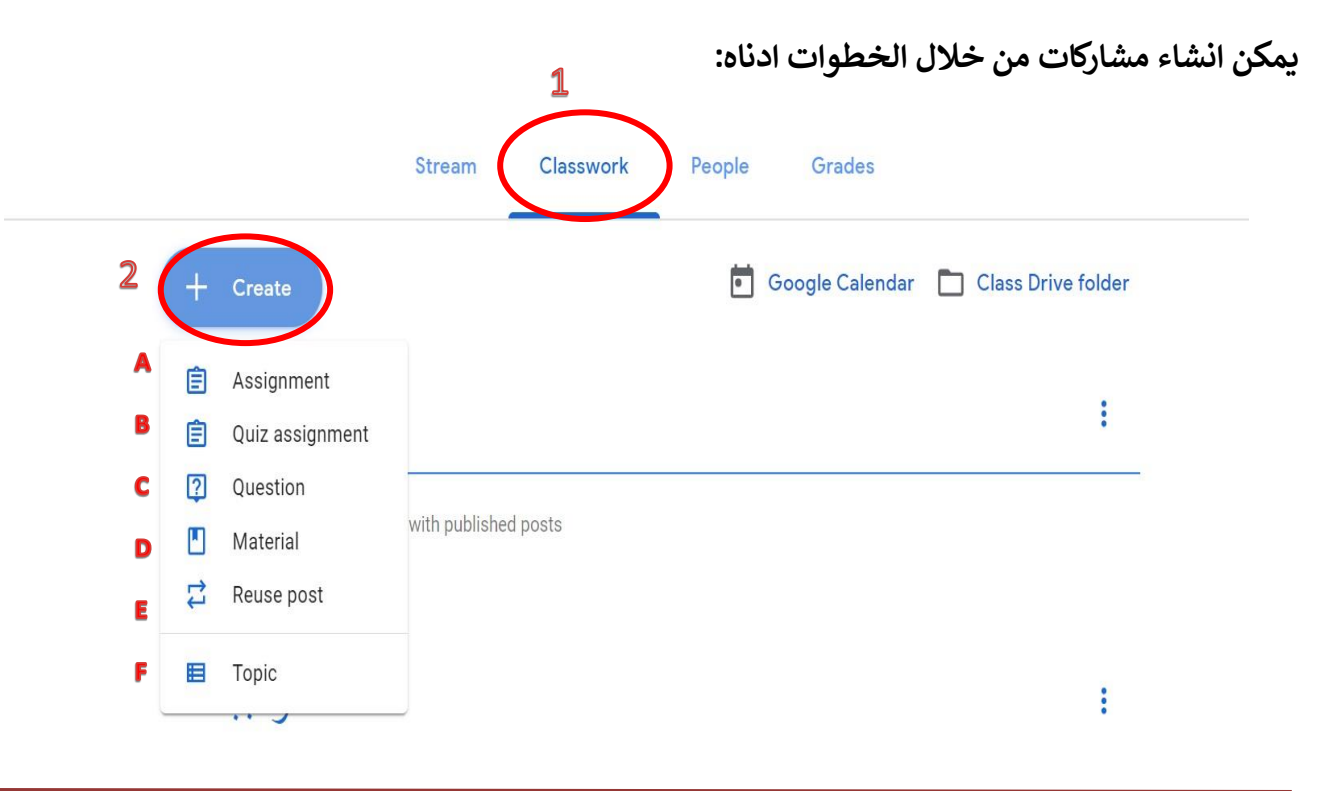

11 نظام التعليم االلكتروني وإدارته Google

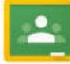

**ررص A- ات( ) نفس متطلبات وخطوات المحا انشاء مرمة او واجب معرير B-انشاء امتحان للطلبة ) اسئلة االختيارات, سوال وجواب مكتوب, صح وخطأ ...الخ( C-انشاء سؤال ) اسئلة االختيارات او سؤال وجواب قصرب( ررص D- ة ) ظم ظوضيحرا مسبقا( اضافة محا E- اعادة استخدام منشور مسبق ررص F- ة معينة( اضافة موضوع )مجلد لوضع عدة ملفات او وسامط لمحا**

**إنشاء مرمات:**

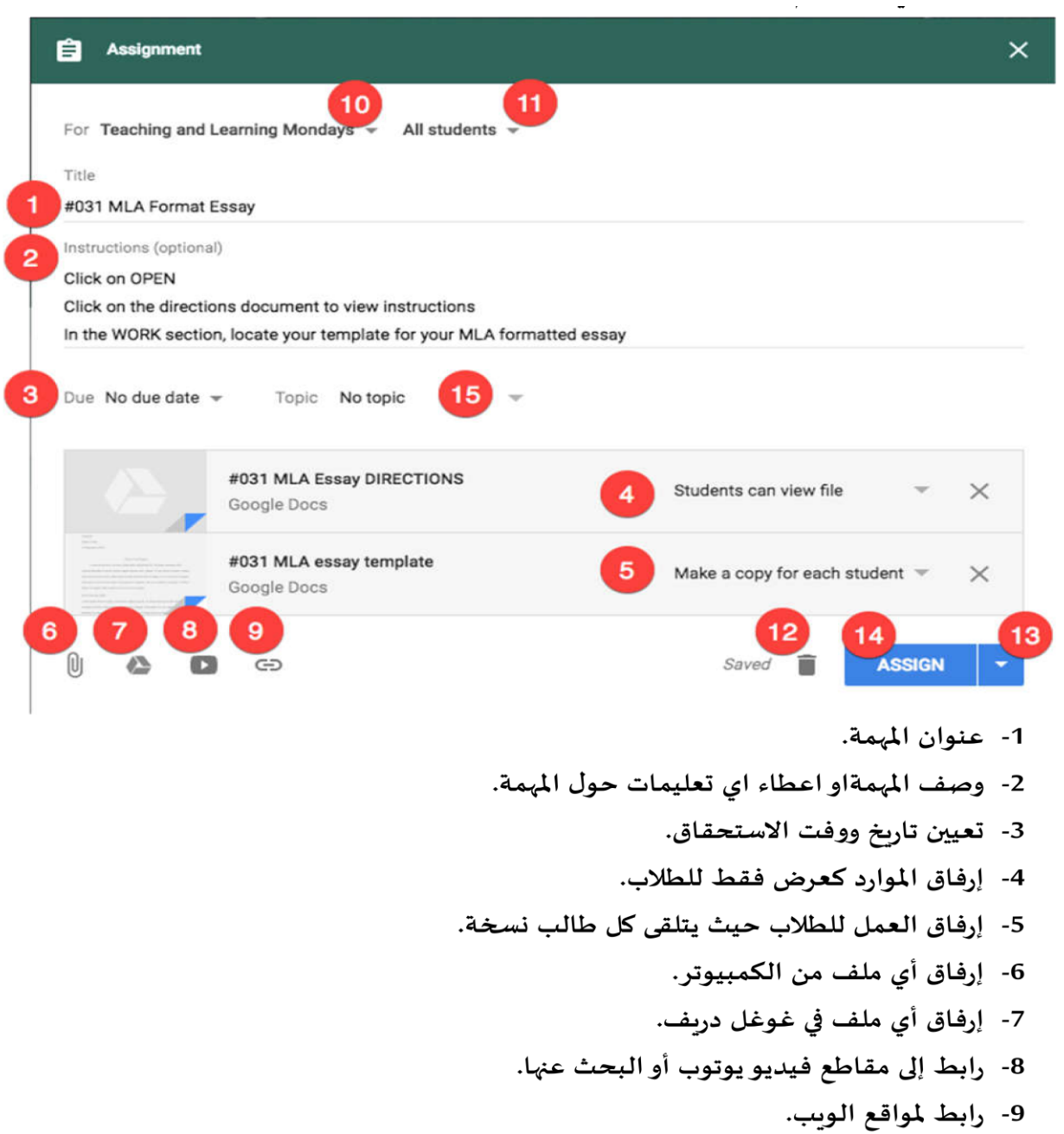

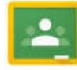

10-ارسال المهمة إلى فصول دراسية اخرى. 11-تعيين الطلبة الذين ستصلهم المهمة, جميعا او مجاميع. 12-حذف المهمة. 13-حفظ المهمة كمسودة. 14-تخصيص المهمة إلى ساحة المشاركات (Stream) وهي الصفحة الرئيسية للطالب. 15-إضافة المهمة الى موضوع محدد, مثل انشاء موضوع اسمه الواجبات واضافة المهمات اليه.

#### **المرفقات:**

عند إرفاق مستندات إلى مهمة هناك 3 خيارات لإعدادات المستند.

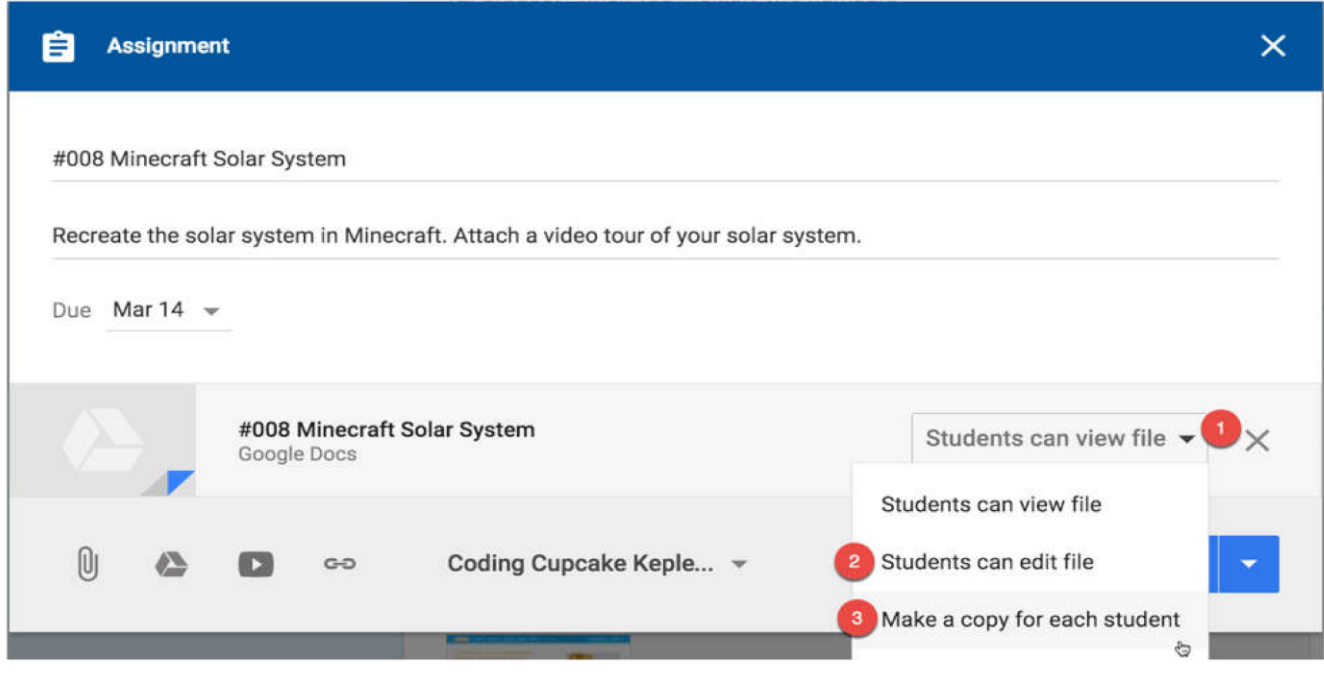

- 1- بالحالة الطبيعية فان المرفق سيظهر للطالب كعرض فقط حيث لايمكن التعديل على المرفق فقط للمشاهدة.
- 2- خيار التعاون: اختيار "Student can edit file" يسمح لجميع الطلاب لتحربر نفس المستند, وهذا يعني ان جميع الطلبة او مجموعة منهم يتعاونون في مهمة واحدة تظهر لهم التحديث فيها بصورة مباشرة
	- 3- الخيار "نسخ": اختيار "Make a copy for each student" يكرر القالب المرفق وبضع نسخة لكل طالب في قسم "'My work'" الخاص بالطالب في صفحة التعيين.

#### **ظقييم الطالب:**

يتيح برنامج التعليم الالكتروني غوغل للفصول الدراسية للطلاب تقديم الواجبات. يمكن ايجاد مكان الواجب من خلال الصفحة الرئيسية للبرنامج (أو انتقل مباشرة إلى غوغل دريف.)

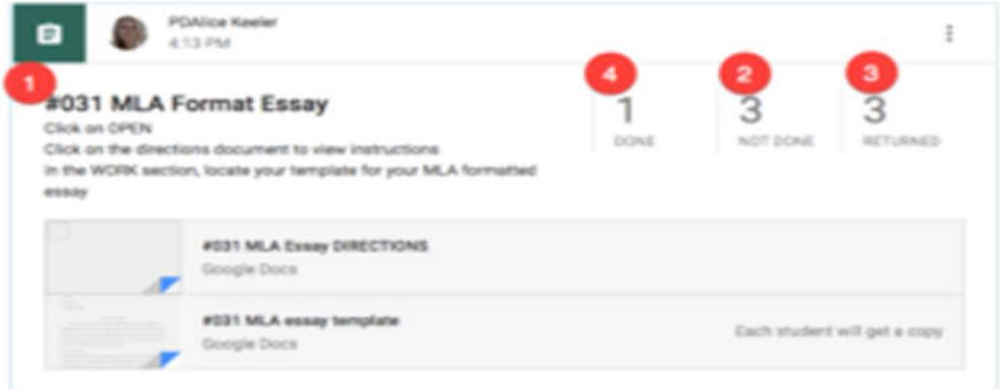

- 1. انقر على عنوان الواجب او المهمة للانتقالالي صفحة تقييم الطالب.
	- 2. عدد الطلاب الذين قدموا الواجب. انقر للتصفية.
	- 3. عدد الطلاب الذين لم يتم تقديمهم للواجب. انقر للتصفية.
- 4. عدد الطلاب الذي تم اعادة واجباتهم اليهم سواء صححت ام لا. انقر للتصفية.

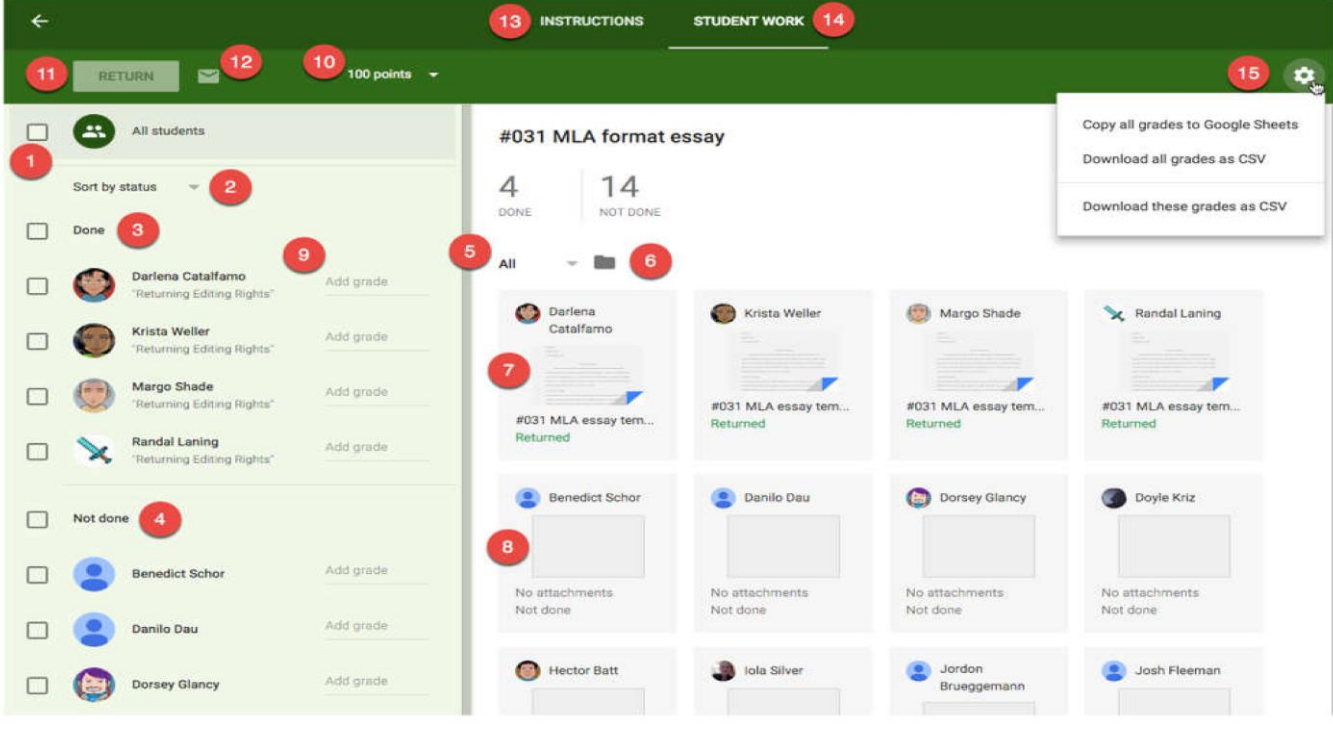

عند النقر على عنوان الواجب الذي تم استلامه من الطلاب شتظهر الصفحة التالية

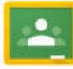

- 1. حدد جميع الطلاب.
- 2. تصنيف الطلاب: الحالة، اسم العائلة، الاسم الأول.
	- 3. حدد جميع الطلاب الذين أرسلوا الواجب.
	- 4. حدد جميع الطلاب الذين لم يرسلوا الواجب.
- 5. تصنيف الطلاب: عرض جميع الطلاب، الذين اعيدت لهم الواجبات ، الذين أرسلوا الواجب ، الذين لم يرسلوا الواجب.
	- 6. رابط إلى مجلد الدرجات في غوغل دربف.
	- 7. واجب الطالب. انقر على المرفق لإطلاقه.
		- 8. واجب الطالب بدون اي مرفق.
			- 9. تحديد الدرجة المعطاة.

10. تعيين نسبة وزن الدرجة. 11. ارسال عمل الطالب مع بعض الملاحظات. 12. إرسال بربد إلكتروني إلى الطلاب المحددين. 13. عرض تعليمات الخاصة بالواجب او المهمة. 14. عرض جميع اعمال الطالب. 15. تصدير جميع الدرجات الى دفتر الدرجات بصيغة Google Sheet.

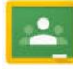

## عند النقر على على مرفق اي طالب ستظهر اللائحة ادناه, حيث بالامكان اعطاء الدرجة لكل طالب مع اجراء بعض الملاحظات

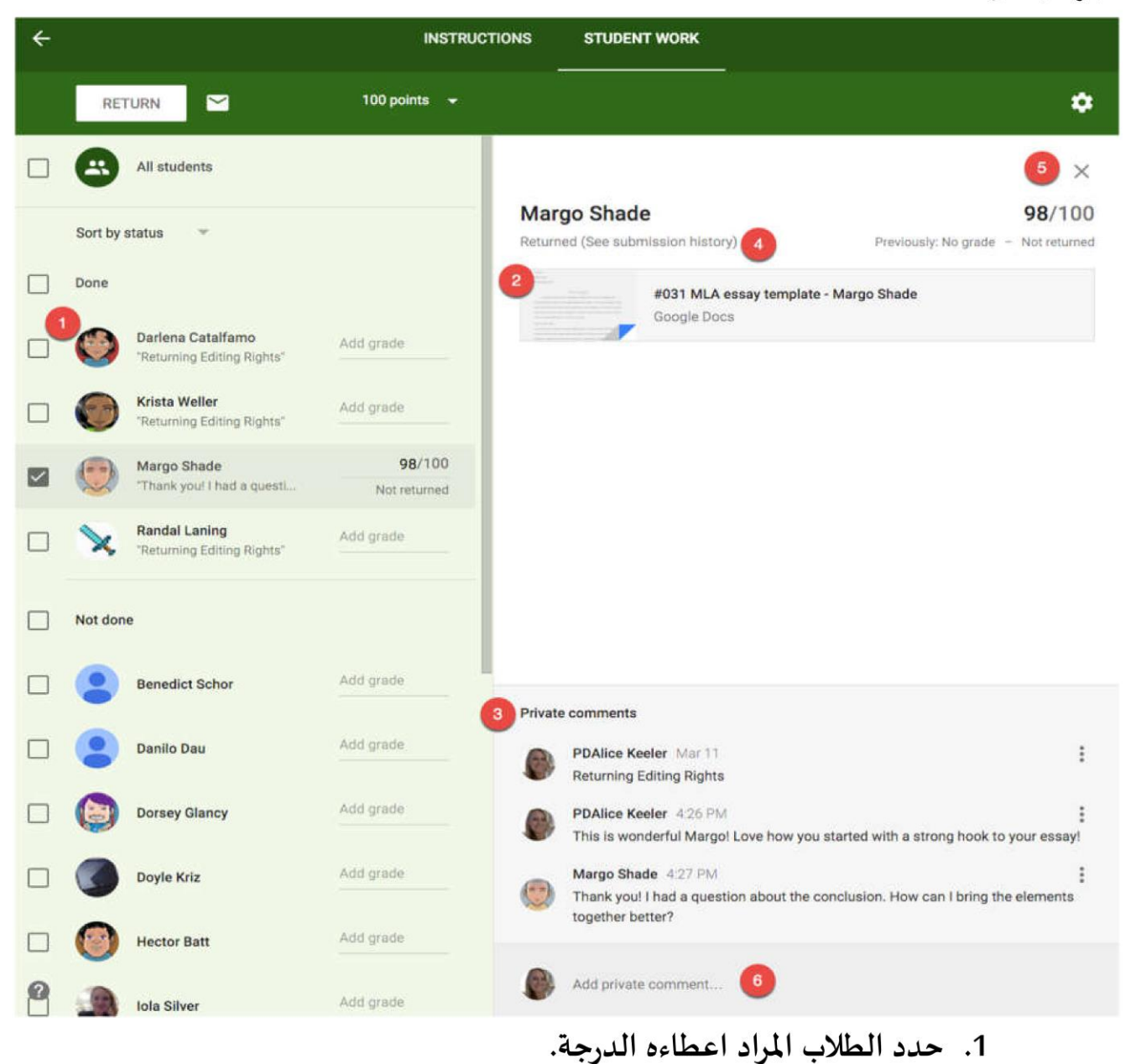

2. فتح المرفق الخاص بالواجب والمرسل من قبل الطالب.

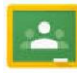

3. عرض محادثة خاصة مع طالب معين.

4. عرض سجل الإرسال زالذي يوضح به تاريخ ارسال الواجب من قبل الطالب

#### Margo Shade's submission history

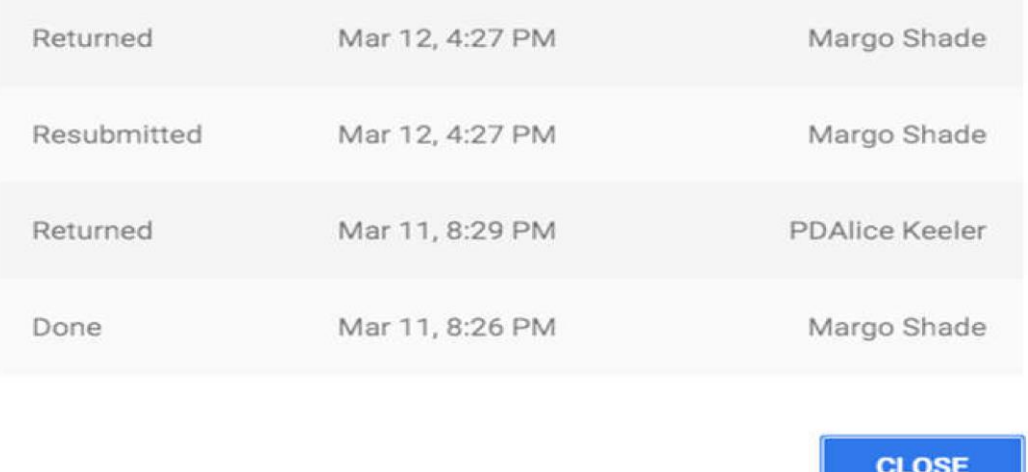

- 5. العودة الى الصفحة الرئيسية للواجب المرسل من قبل الطالب
	- 6. اضافة تعليقات خاصة

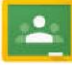

#### <mark>تنزيل التطبيق على الهاتف الذ<u>كي</u>:</mark> **ر ر**

**ظوفر منصة كوكل كالس رووم التطبيق ايضا عىل الرواظف الذكية بمختلف انضمترا وانواعرا ) ,Iphone عىل الدليل هذا( IOS, Android ( )Samsung, Huawei حيث يمكن استخدام وظطبيق ما ذكر سابقا ف ي ر الرو الرواظف الذكية ايضا ولكننا ننصح باستخدام التطبيق ف اظف ال جل االشعارات واالعالنات والتبليغات فقط. ي ر يمكن ظحميل التطبيق من متاجر التطبيقات الخاصة بالرواظف الذكية من خالل كتابة اسم التطبيق باللغة البحث عن التطبيقات ية ف االنكلرب والذي هو )Classroom Google )يل او والضغط عىل ظحميل او ظب <sup>ر</sup> ي ر ر ر download حسب لغة الراظف.**

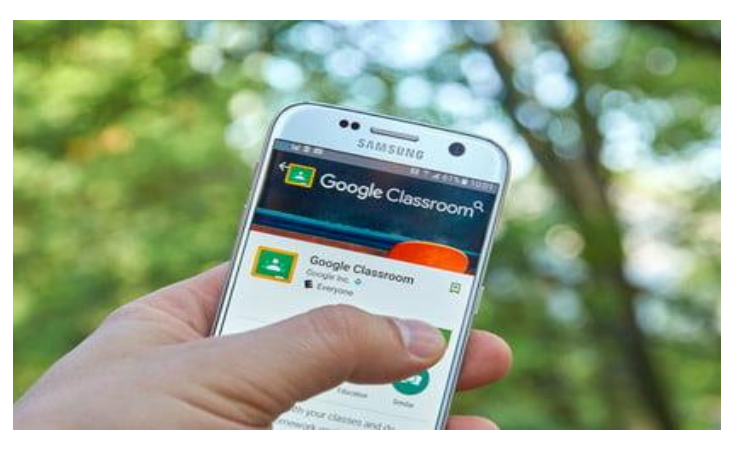

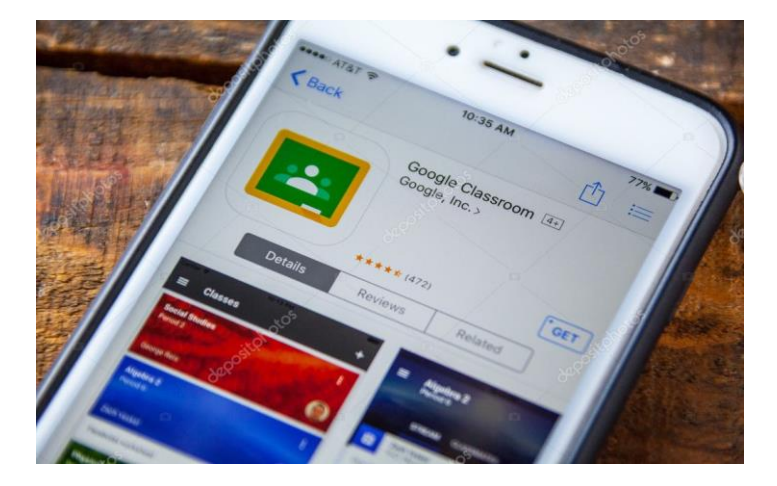

# \*\*\*\*\*\*\*\*\*\*\*